For Windows computers:

1- Exit and reopen the Zoom desktop application:

Right click on the small Zoom icon down by the time and date in the bottom right of your desktop (it may also be in the hidden icons area, check this by click the up arrow to the left of the time/date)

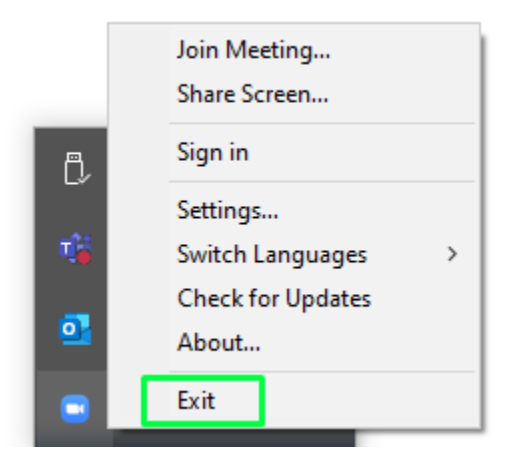

2- You have two options, right click on the small Zoom icon down by the time and date in the bottom right of your desktop (it may also be in the hidden icons area, check this by click the up arrow to the left of the time/date).

Choose "Check for Updates"

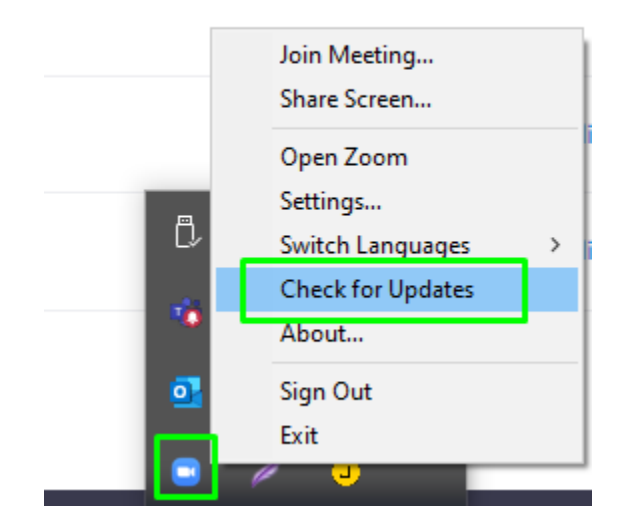

Or :

Open the Zoom desktop application and click on the icon below that will appear as soon as new update is available:

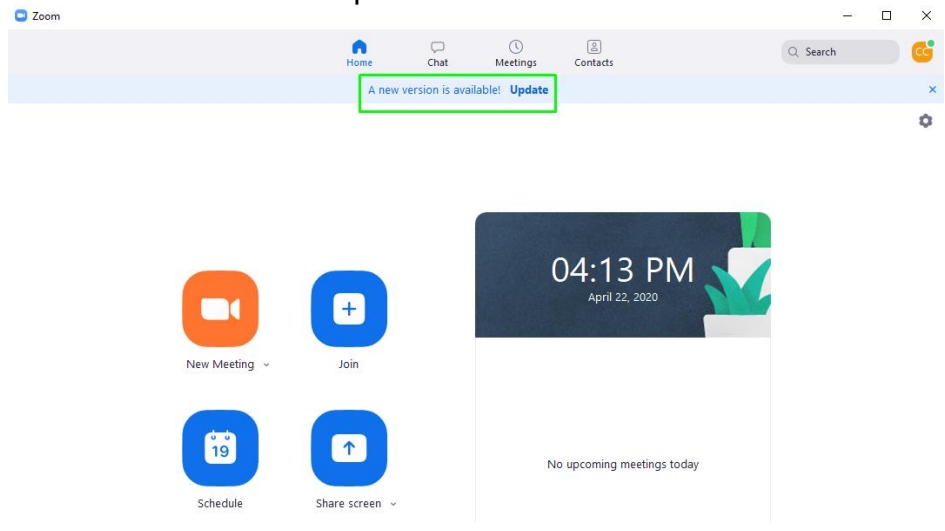

3- Zoom will then automatically check for available updates and download the latest version. Once the download is complete, click Update Now. Upon completion of that process, which should only take 30 seconds to 1 minute, you will now be up to date.